## **How to Embed a YouTube Video in Your PowerPoint Presentation**

- 1. Once you've found a YouTube video you like, **COPY** the URL (web address) of the exact location of the video: select the URL, then **right click > Copy** or press **CTRL + C** on your keyboard
- 2. Go to your PowerPoint project and insert a new slide with the **Title Only** layout: select the **Home tab > New Slide > Title Only** (as shown at right)

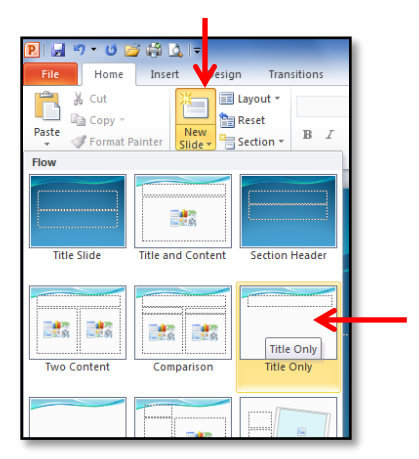

3. Select the **Insert Tab** > **YouTube Video** button (as shown below)

\*\*\* if you are in lab003 or the APPS lab, please see the "YouTube plug in directions to get the YouTube Video button on your computer"

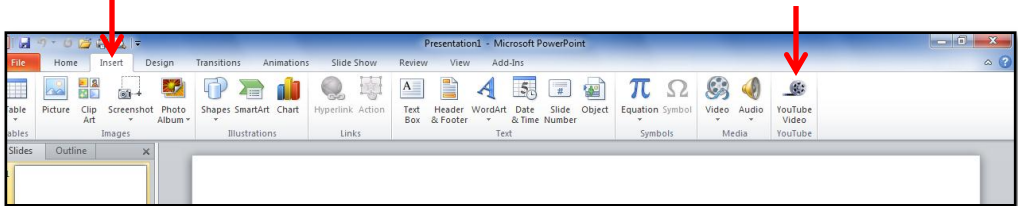

- 4. The **Insert YouTube Video Wizard** dialogue box will pop up. Select **Next**
- 5. **PASTE** your YouTube video URL into the URL field: press **CTRL + V** on your keyboard
- 6. Select **Next**, then **Next** again, until you get to the #3 box
- 7. You should probably set the size of the box to **70%** of the slide size, in the **Center** (as shown at right)
- 8. Select **Next**, then **Finish**
- 9. A big white box with an X on it will appear on your slide. Do NOT resize it, or the link will not work. You can move it to an appropriate place on the slide though.
- 10. To test your YouTube video, **PLAY** your Powerpoint slideshow: select the **Slide Show tab** , then the **From Current Slide** button

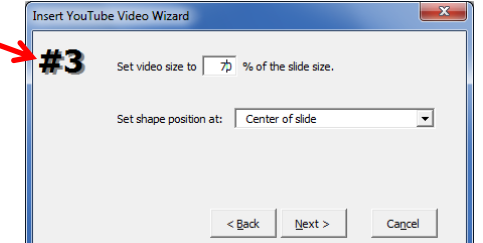